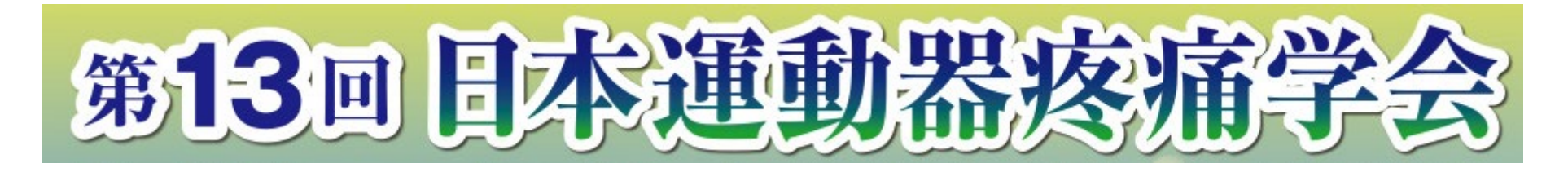

## -WEB配信-

# ポスター作成の手順

ポスター発表データの作成方法は、下記のような方法がありますが、 どのような方法で作成しても構いません。 本マニュアルでは下記の1,2の作成方法について記載をいたしました。

1.テンプレート内に直接発表内容を作って、PDFに書き出す。

2.A4サイズ相当のスライドを作成し、JPEGなどの画像を書き出し テンプレートに貼る。その後、PDFに書き出す。

3.PowerPoint 以外のソフトで作成し、ポスターサイズと同じ比率のPDFを作成する。

### 1. テンプレート内に直接発表内容を作って、PDFに書き出す

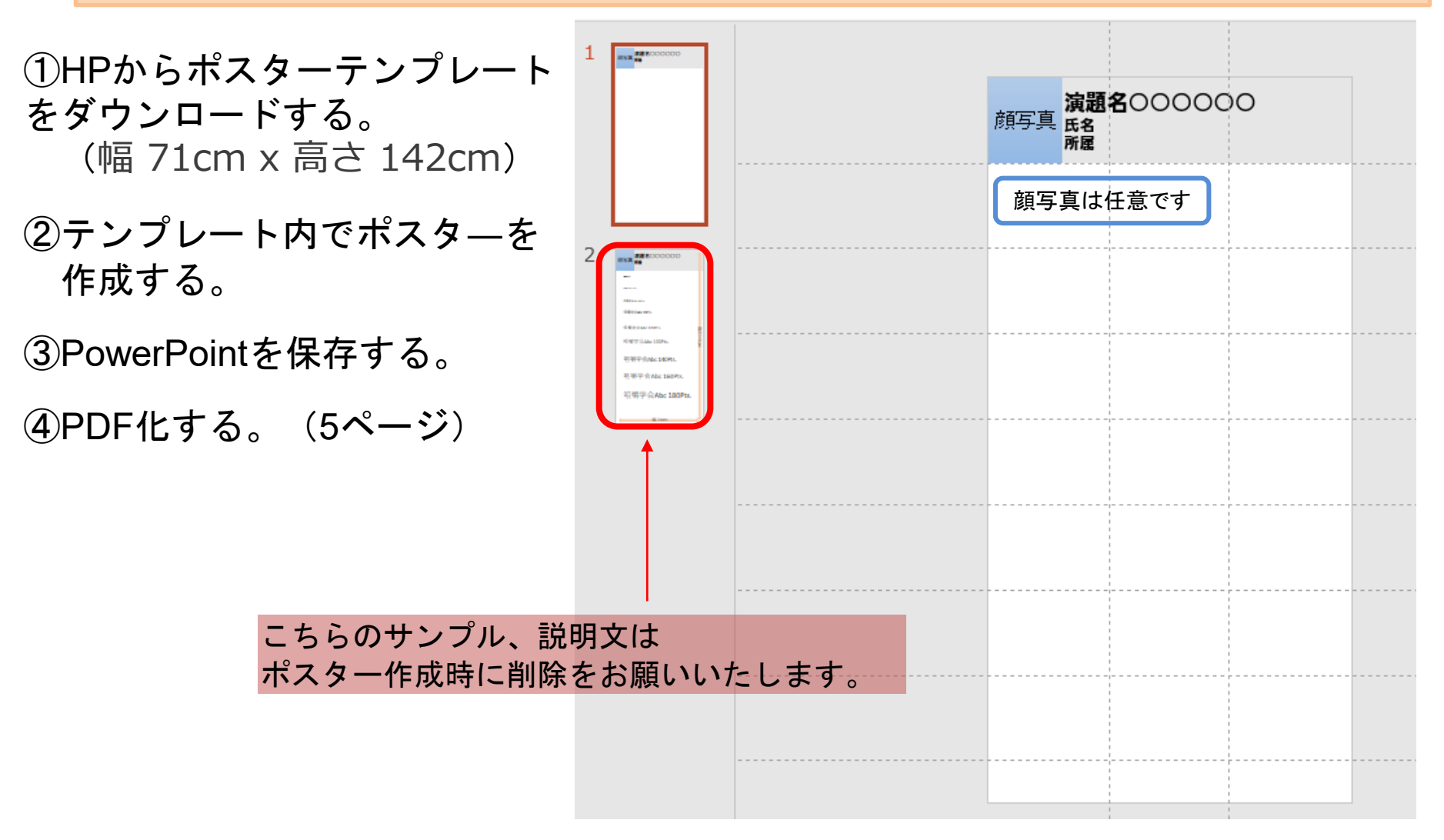

#### 2-1. A4サイズ相当のスライドを作成し、JPEGなどの画像を書き出しテンプレートに貼る

①HPまたはお送りしたメールからポスターテンプレートをダウンロードする。 ②Power Pointで発表スライドを作成する。 ③作成した発表スライドを[名前を付けて保存]、 ファイルの種類 [拡張 Windows メタファイル] で保存

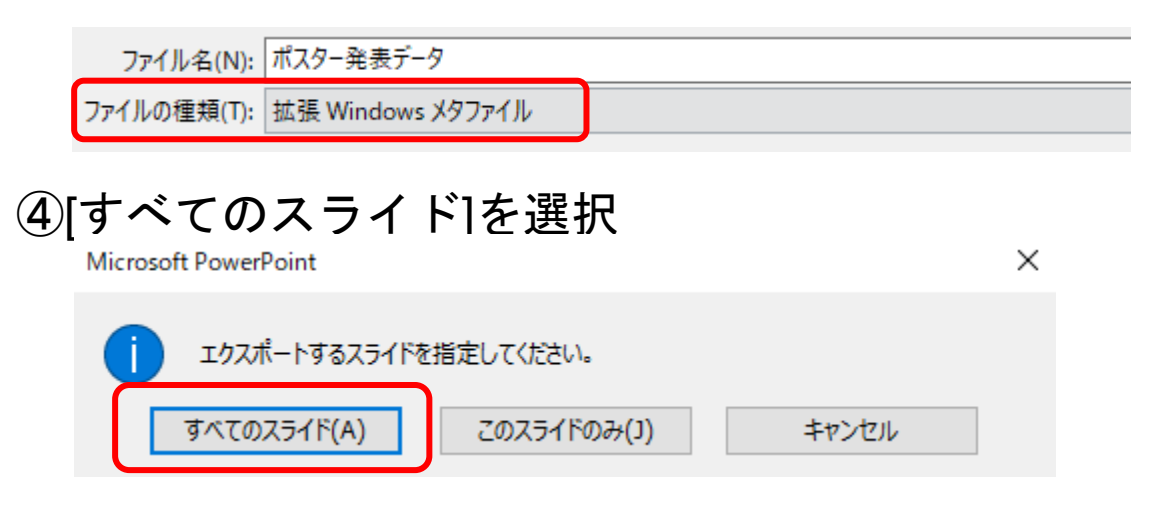

#### 2-2. A4サイズ相当のスライドを作成し、JPEGなどの画像を書き出しテンプレートに貼る

⑤スライドごとに保存された発表データを、ダウンロードしたテンプレートに貼り付ける。 ⑥配置を整え、顔写真、演題名、氏名、所属、を入力する。 ⑦作成したPowerPointを保存する。 **BYA ARROOT** ⑧ PDF化する。(次ページ) **演写真 演題名〇〇〇〇〇〇** ▽ 个 <mark>■</mark> > ポスター発表データ v | ひ | | ○ ポスター... 所属 顔写真は任意です**V** 2 スライド1 スライド2 ¥ **スライド3 スライド4** こちらのサンプル、説明文は ポスター作成時に削除をお願いいたします。 スライド5  $(4)$ 

## 1,2で作成したポスターをPDF化する

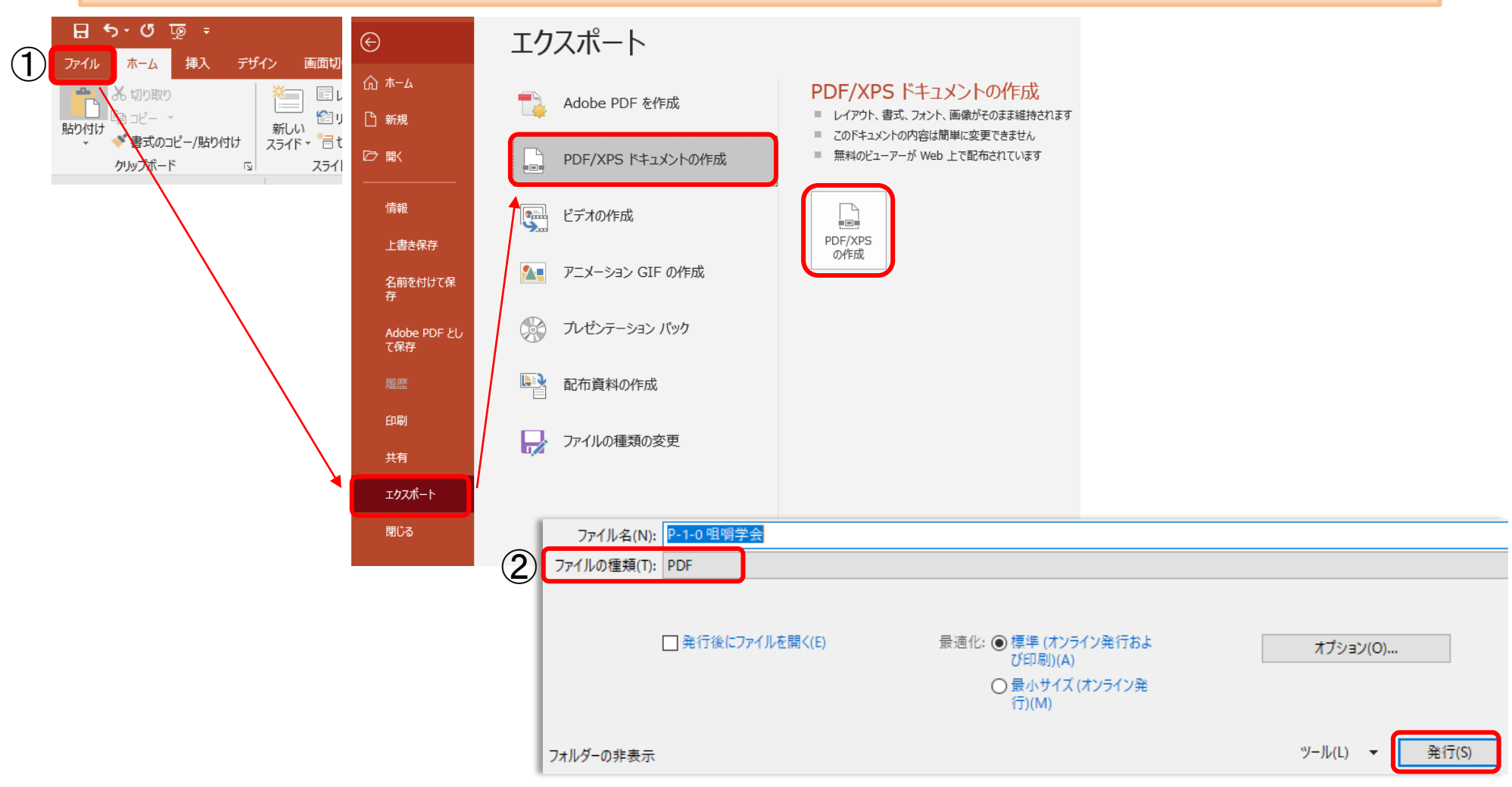

①[ファイル]から[エクスポート]を開き[PDF/XPSの作成]を選択。 ②ファイルの種類がPDFになっているか確認して[発行]してください。

## データ登録方法

- 1. 大会ホームページに掲載している[アップロード先]ボタンを押すと、登録画面が開きます 。
- 2. 作成したデータをドラッグ&ドロップするだけで登録できます。 ドラッグ&ドロップで登録できない場合は[デバイスを参照]を押して、PC内のデータを選択 してください。
- 3. データをご登録した後の控えメールは自動的に配信されません。サポートデスクにて 確認後、翌営業日までにご連絡します。

また、差し替えを希望される場合は、下記の画面で再登録をお願いします。

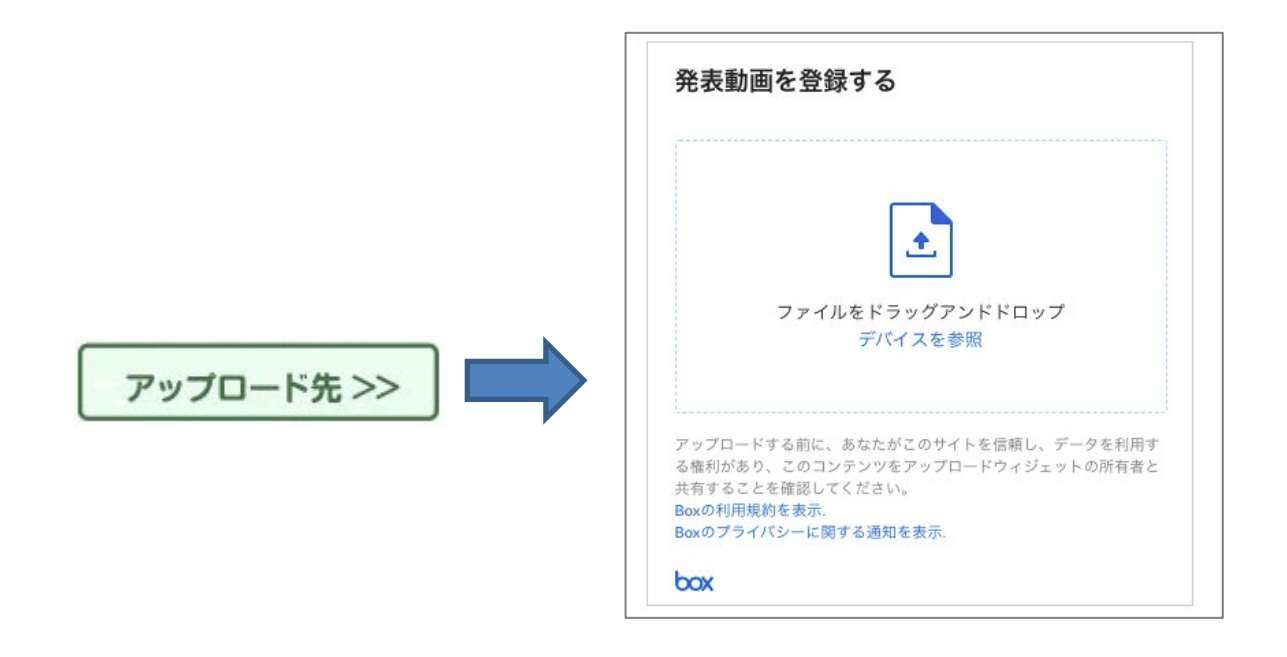

(6)